# **Hörsaal EO 145**

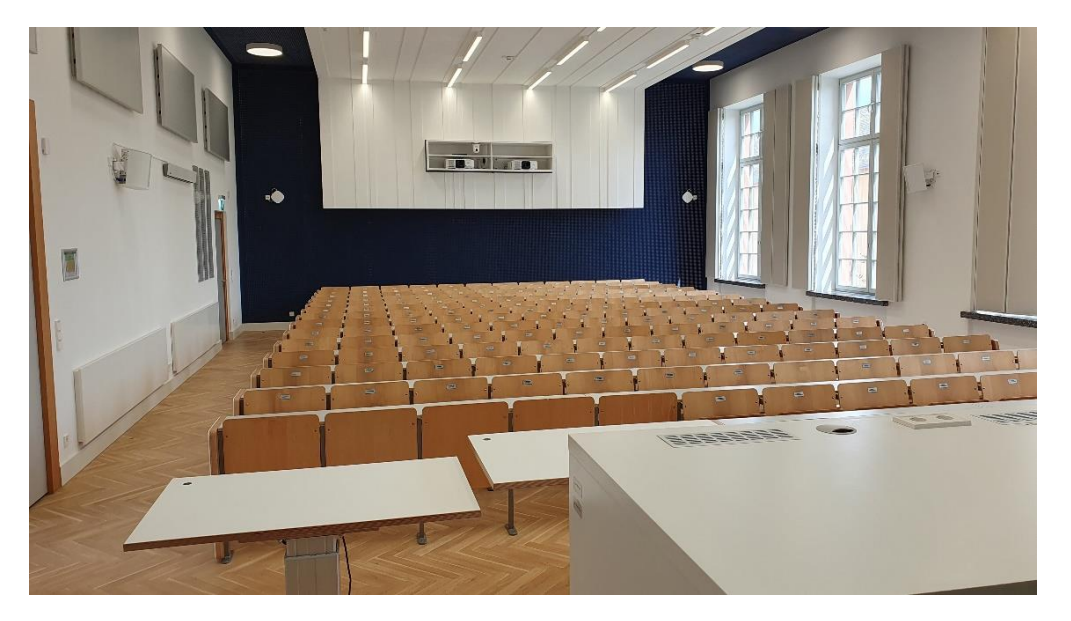

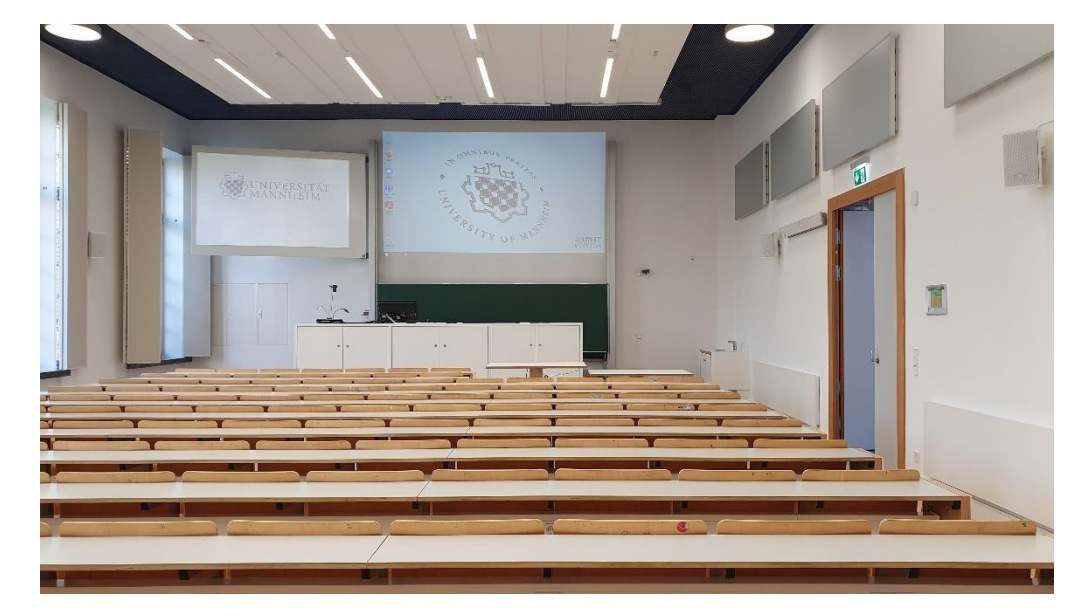

## Pultansicht und Raummikrofone

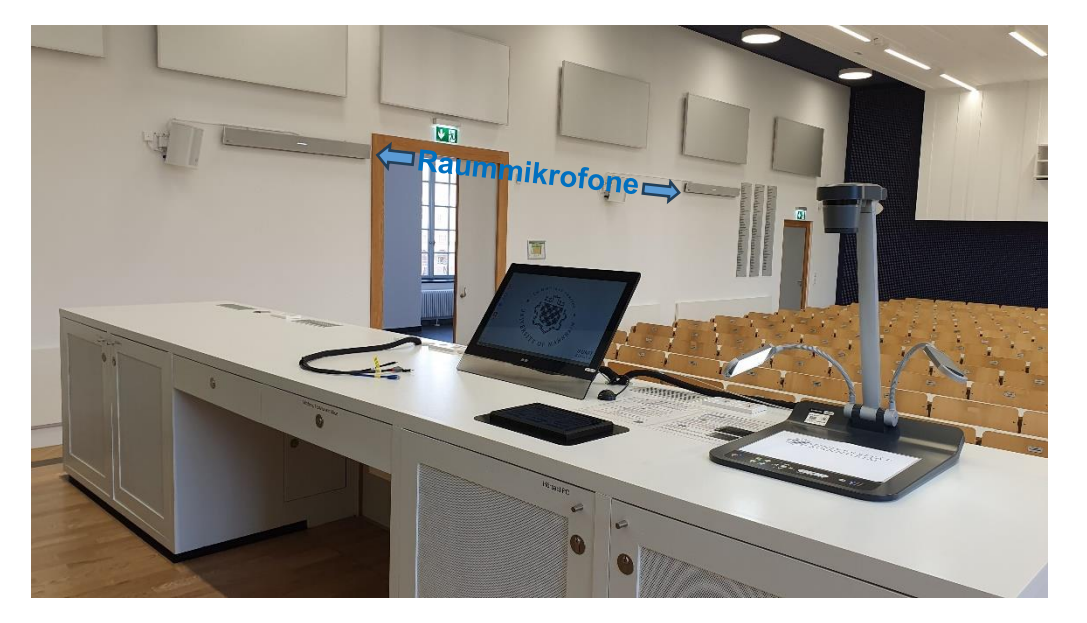

# Schublade mit Mikrofonen, Tastatur und Maus

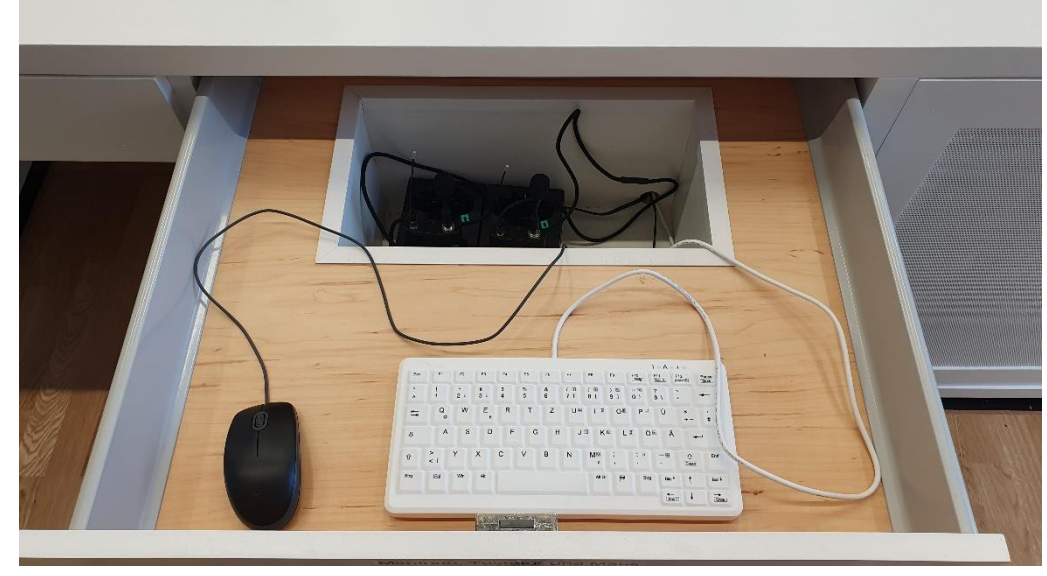

## Vorhandene Anschlüsse

Laptop HDMI und USB-C **Mikrofonanschluss Pult** Videoaufnahme USB-Stick für Aufzeichnung Audio In und Audio out

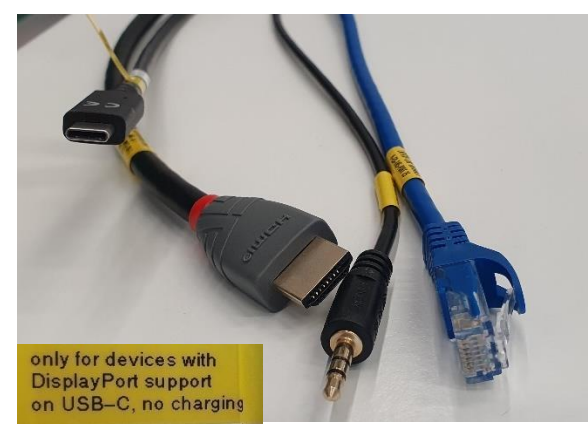

USB-C nur für Geräte mit Bildausgabe über USB-C, keine Ladefunktion

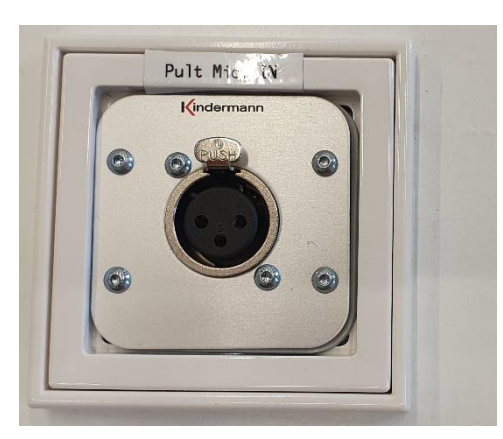

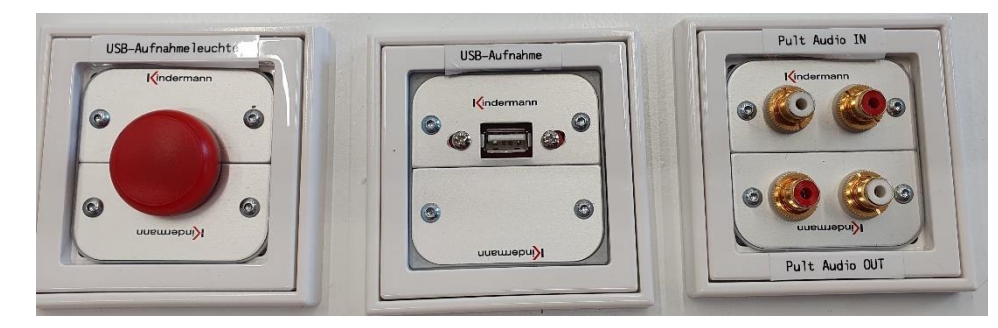

## Medientechnikschrank mit Hörsaal PC

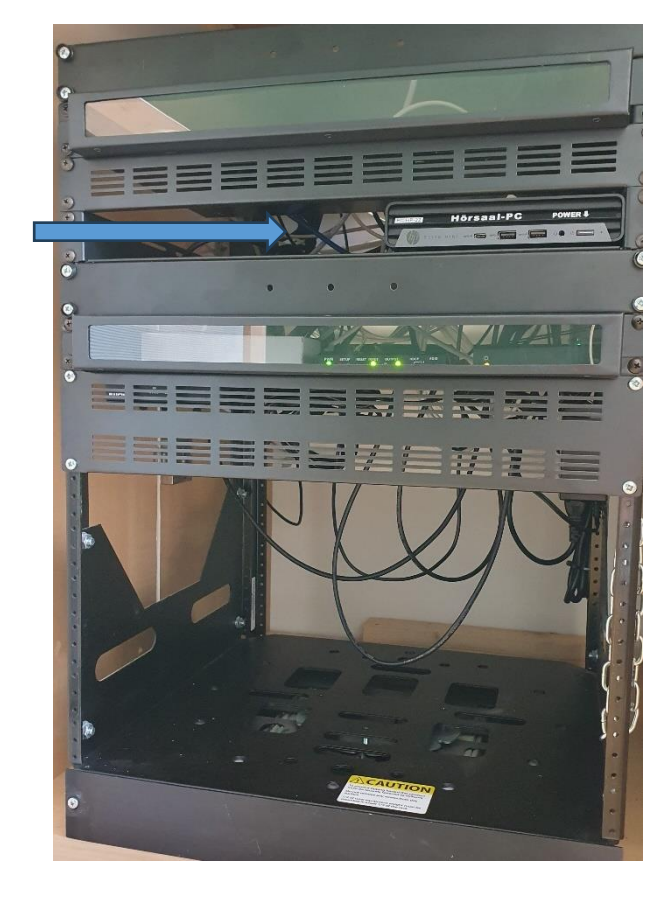

## Visualizer

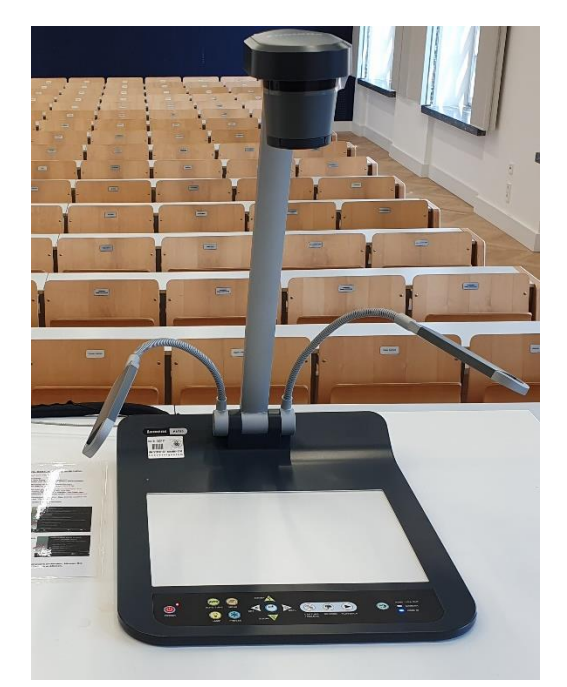

Hörsaal - PC

## **Touchpanelbedienung EO 145**

- **Beamer:** In der Menüleiste oben Projektion anwählen. Mit Projektion ON die Hauptoder Nebenprojektion einschalten. Nach der Vorlesung bitte wieder ausschalten.
- $PC:$ Der PC befindet sich im rechten Unterschrank des Pultes, die Tastatur und Maus finden Sie in der rechten Schublade. Schalten Sie den PC mit der Powertaste ein. Unter Haupt-und/oder Nebenprojektion sowie Pultmonitor wählen Sie bitte den Hörsaal PC aus.

### Laptop (HDMI oder USB-C), Visualizer:

Den Visualizer sowie Anschlüsse für HDMI-Laptop und USB-C finden Sie auf dem Pult.

Für HDMI wählen Sie bitte unter Haupt- und/oder Nebenprojektion sowie Pultmonitor HDMI Anschluss aus

Für USB-C wählen Sie bitte unter Haupt- und/oder Nebenprojektion sowie Pultmonitor USB-C Anschluss aus

Evtl. muss der Ausgang Ihres Laptops freigeschaltet/dupliziert werden. Dies erfolgt in der Regel über die Tastenkombination  $\begin{pmatrix} 1 \\ 2 \end{pmatrix}$  + P

- Funkmikrofon: Die Mikrofone befinden sich in der rechten Schublade hinter Tastatur und Maus. Zum Ein-und Ausschalten die Taste On/Off am Umhängemikrofon betätigen. Nach Gebrauch das Umhängemikrofon unbedingt wieder fest in die Ladeschale drücken, bis dieser einrastet.
- Lautstärke: Die Lautstärke der Mikrofone und des Medientons kann am Touchpanel mit den unten befindlichen Reglern verändert werden.

#### **Hotline Medientechnik:**

(0621-181) -2001 / mmproblem@uni-mannheim.de

Schlüssel:

Erhalten Sie an der Pforte Ost oder bei Ihrer Fakultätssekretärin

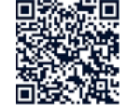

## **Touch Panel Operation EO 145**

- **Projectors:** Select Projection in the menu bar at the top. Power up the main and side projectors by pressing ON in the dedicated submenus. Please turn them back OFF after your lecture
- PC: You can find the PC in the right base cabinet of the desk. Keyboard and mouse are in the drawer on the right. Turn on the computer using its physical power switch. Then select Lecture hall computer in the Projection and Desktop Monitor submenus.

### Laptop (HDMI or USB-C), Visualizer:

You can find the visualizer on the desk, as well as HDMI and USB-C connectors for your laptop.

please select HDMI input in the To use HDMI. Projection and Desktop Monitor submenus.

To use USB-C.  $\leq$ please select USB-C input in the Projection and Desktop Monitor submenus.

You may have to activate your laptop's video output by hand or duplicate your screen manually. Usually this can be achieved by using the shortcut  $\epsilon$  + P.

**Wireless Mics:** Wearable microphones are in the right drawer behind the keyboard and mouse. To turn a device on and off, please press it's physical On/Off button. After use, it's **important to firmly** put the microphone back into the charger. so that it snaps into place.

Volume: The volume of the microphones and media devices can be adjusted on the touch panel using the controls at the bottom.

#### **Hotline Media technology:**

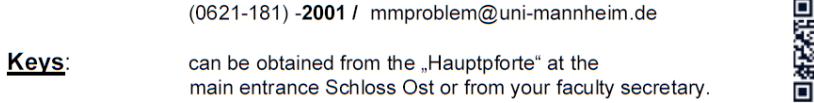

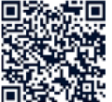

### Hybridvorlesung mit Dozentenkamera, Saal- und Raummikrofon

Hierzu starten Sie die entsprechende Videosession auf dem Hörsaal PC.

Für Zoom gibt es ein Icon

m auf dem Desktop. Mit Doppelklick wählen Sie auf dem oberen Reiter den Ihnen zugewiesenen Zoomraum, um direkt mit Audio und Video beizutreten.

> Möchten Sie per Meeting ID oder persönlichem Link starten, nutzen Sie enter vour own meeting.

Wählen Sie bitte im Menu am Touchpanel unter Kamera das gewünschte Kamerapreset aus. Damit Ton und Bild für alle Teilnehmer verfügbar sind, muss der Hörsaal PC auf die Hauptprojektion geschaltet sein. Unter Hauptprojektion sowie Pultmonitor wählen Sie bitte den Hörsaal PC aus, bzw. nutzen unter Favoriten die automatische Zuweisung unter Hybridvorlesung.

Für die Sprachwiedergabe nutzen Sie bitte das übliche Dozentenmikrofon. Das zweite (sofern im Raum vorhanden) steht für einen zusätzlichen Sprecher zur Verfügung.

In der Zoomsession selbst gibt es einen Pfeil rechts neben dem Mikrofon

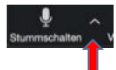

Es öffnet sich folgendes Fenster:

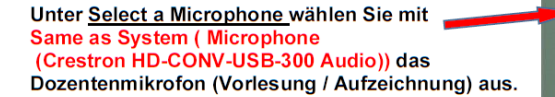

Bzw. mit Echo Cancelling Speakerphone (2-HDL300) die Raummikrofone (keine Aufzeichnung möglich)

Unter Select a Speaker wählen Sie Same as System **Oder Epson PJ (HD Audio Driver for Display Audio)** die Saallautsprecher aus.

In der Zoomsession gibt es eine Pfeil rechts neben Kamera.

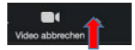

Es öffnet sich folgendes Fenster:

Unter Select a camera wählen Sie mit Crestron HD-CONV-USB-300 Camera die Dozentenkamera bzw. Lumens Document Camera den Visualizer (dieser muss eingeschaltet sein) aus.

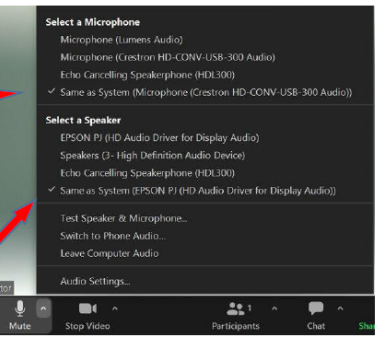

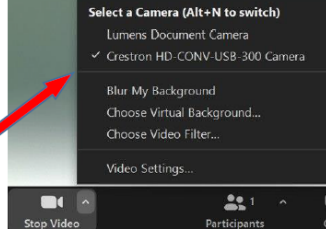

Möchten Sie den Visualizer in Zoom zusätzlich zur Dozentenkamera einbinden, können Sie in Zoom unter share desktop / advanced / Content from 2nd Camera anklicken.

## **Touchpanel**

## Projektion und Quellenauswahl **Fault Executed Executes** Favoritenauswahl

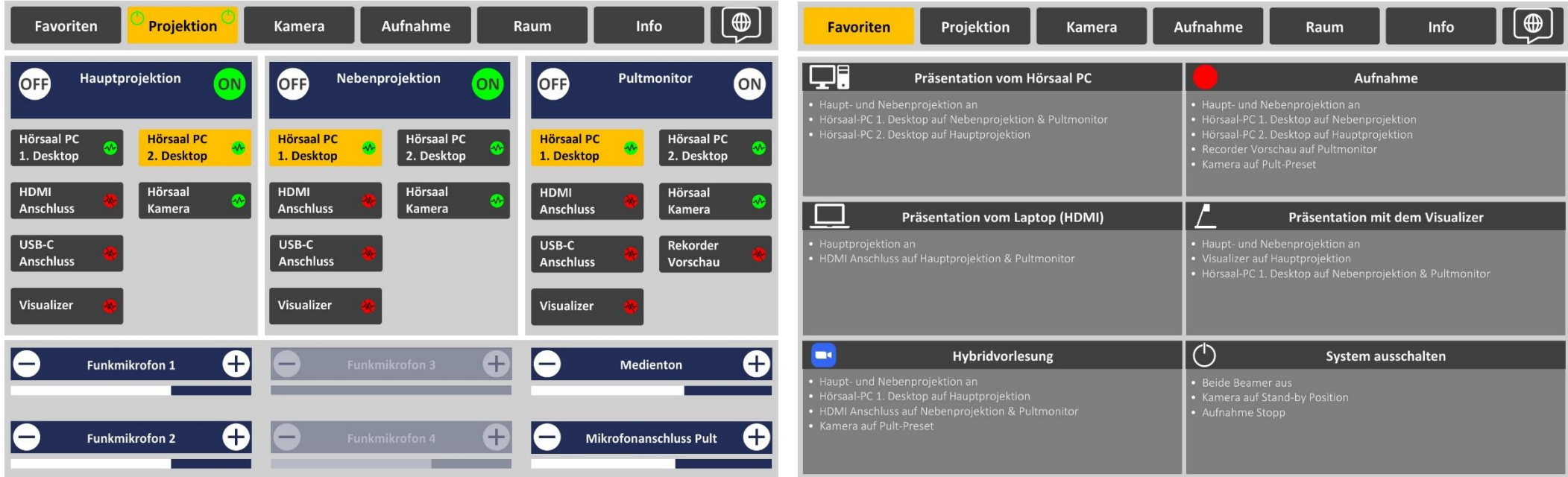

Im Menu Projektion schalten Sie die Projektoren ein und wählen die jeweilig gewünschte Quelle zur entsprechenden Projektion / Pultmonitor.

Es können nur Quellen angezeigt werden, bei denen ein Signal (grün) anliegt.

Bitte schalten Sie den Projektor nach Vorlesungsende über Off wieder aus und bestätigen nochmal, dass Sie abschalten möchten.

Im unteren Bereich des Touchpanels steuern Sie die Lautstärke der Mikrofone und den Medienton (PC, Laptop). Diese Möglichkeit besteht auf jeder aufgerufenen Menüseite.

**Der 2. Desktop kann genutzt werden, um in PPT mit der Präsentationsund Referentenansicht oder bei Zoom mit der Galerie und geteilten Präsentation arbeiten zu können. Wählen Sie entsprechend wie gewünscht den 1. Und 2. Desktop auf die beiden Projektionen und den Monitor**

Die Favoritenseite erlaubt Ihnen unterschiedliche Vorwahleinstellungen, die das Präsentationsszenario auf einen Auswahlschritt reduziert

## Aufnahmefunktion Kameraeinstellungen

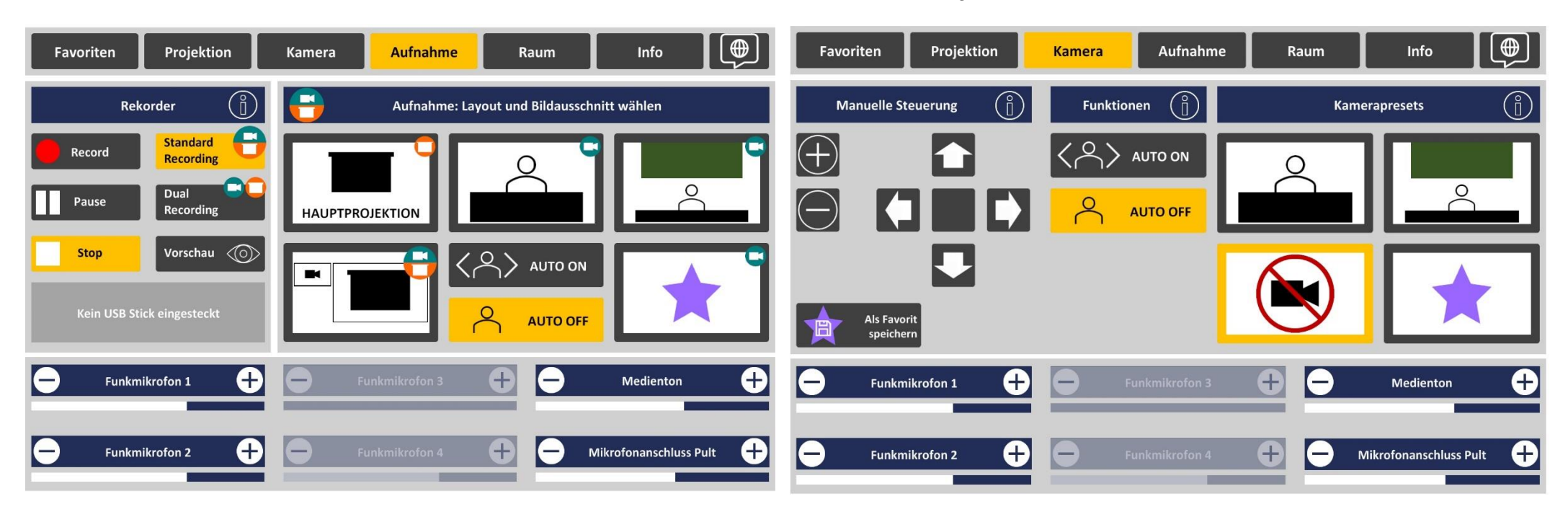

Im Menu Aufnahme wählen Sie Ihren Aufnahmeinhalt aus, je nachdem ob nur der Präsentationsinhalt wie PowerPoint (Hauptprojektion), die reine Dozentenansicht, Dozent und Tafel oder PowerPoint mit Kamerabild angezeigt werden soll. Unter Favoriten können Sie eine eigens unter Kamera voreingestellte Ansicht auswählen.

Unter Vorschau lässt sich das gewählte Layout überprüfen. Ein weiteres Mal Vorschau drücken, um wieder das PC-Bild auf dem Monitor zu sehen.

Mit Auto On Off steuern Sie die Dozentenverfolgung.

Links unter Recorder wählen Sie zwischen Standard oder Dual Recording (zwei getrennte Aufnahmefiles Kamera und Hauptprojektion) und starten, bzw. stoppen Ihre Aufnahme für die Aufzeichnung im Open Cast und / oder USB-Stick. Bitte ziehen Sie den USB-Stick erst ab, wenn dies im Feld USB Stick freigegeben wird. wird. Unter Info rechts auf dem Recorder Button finden Sie weitere ausführliche Erläuterungen

Im Menu Kamera können Sie für Ihre Kameraeinstellungen rechts ein entsprechend gewünschtes Preset wählen oder unter manuelle Steuerung eine eigene Einstellung vornehmen, diese auch als Favorit speichern und rechts unter dem Sternsymbol auswählen.

Diese Einstellung können Sie ebenso unter dem Favoritenbutton im Aufnahmemenü abrufen.

Unter den jeweiligen Info-Buttons finden Sie weitere ausführliche Erläuterungen

Bitte zu beachten: Für Kameraaufnahme **immer!!!** auch den PC starten, (sonst wird die Kamera nicht aufgezeichnet)

## Erläuterungen unter Infobutton Recorder zu Aufnahmeoptionen Erläuterungen zu Funktionen und manuelle Steuerung Kamera

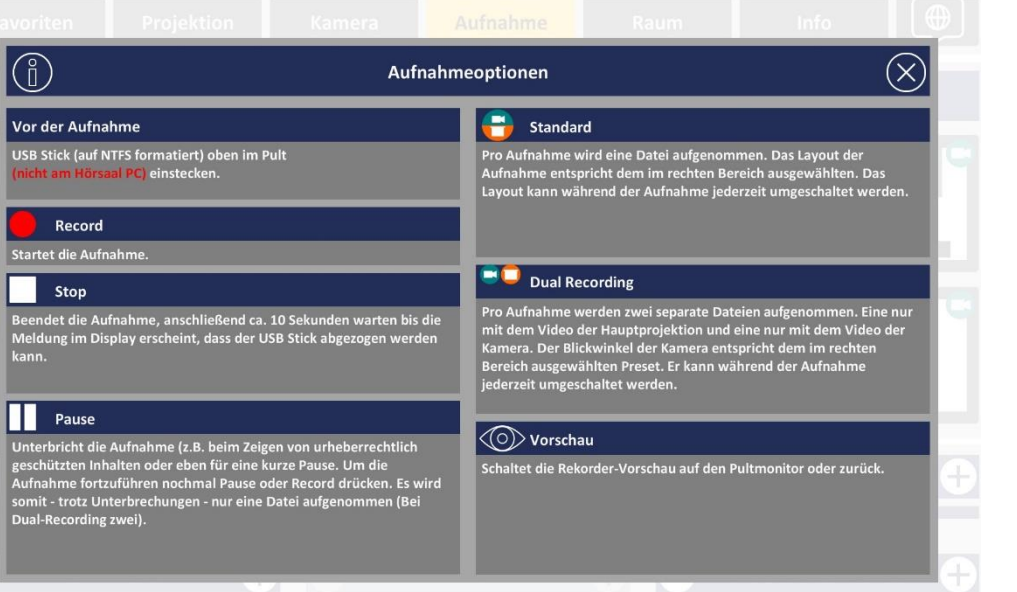

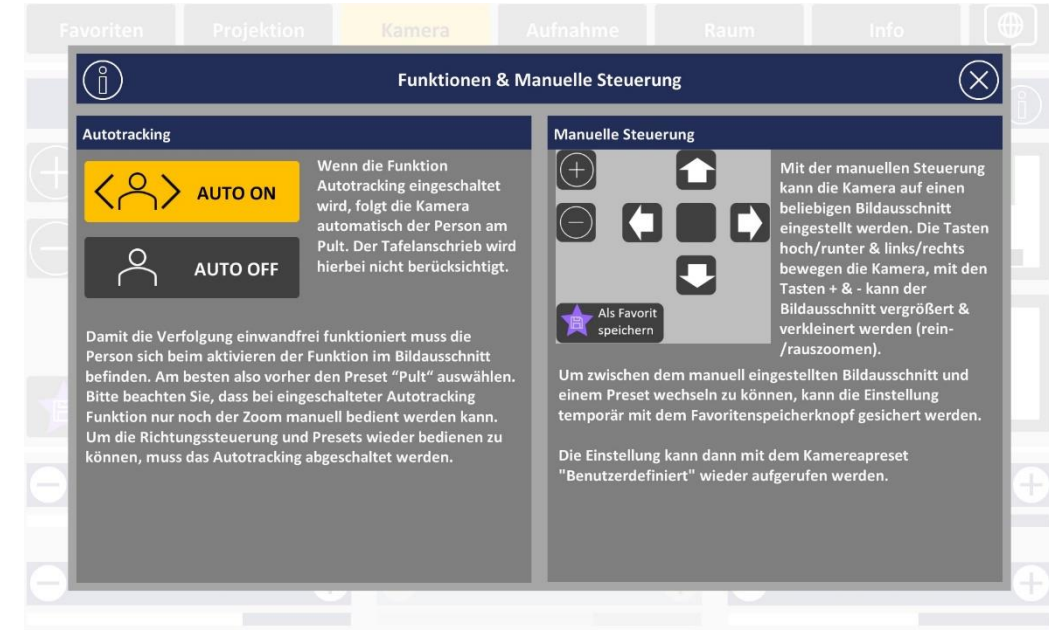

## Erläuterungen zu Kamerapresets

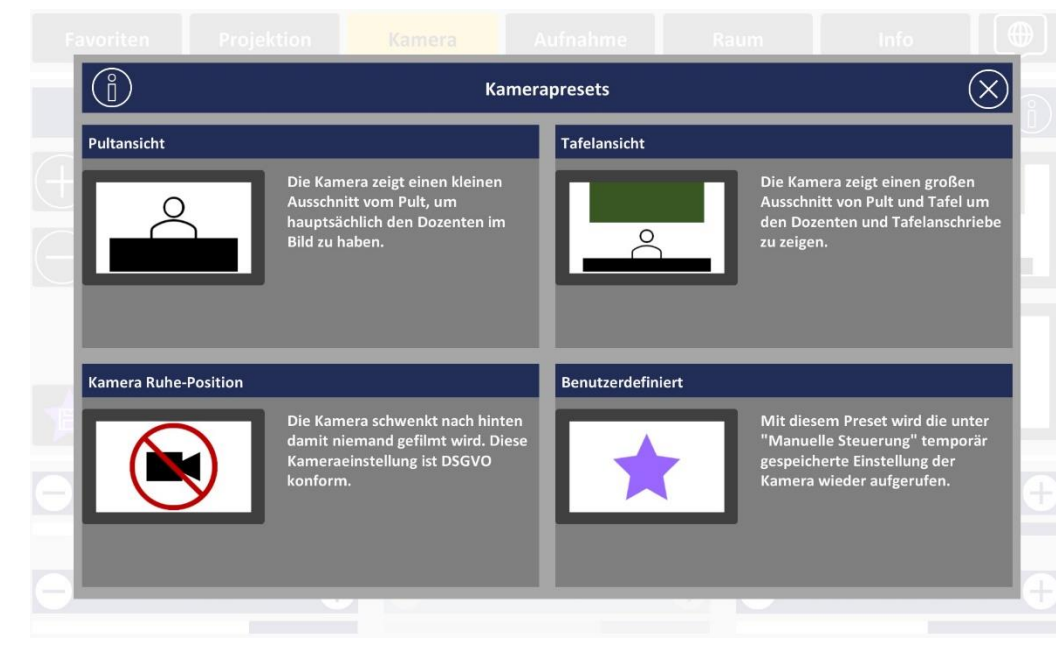

## Raumfunktionen aus der Einstellung der Einstellung aus der Einfoseite Infoseite

 $\circledR$ Projektion Favoriten Kamera Aufnahme Raum Info  $\boxed{\oplus}$ Favoriten Projektion Kamera Aufnahme Info Raum Schloss, EO145 | Hörsaal An/Aus An/Aus An/Aus Medientechnik Hotline: 0621-181-2001 (Beamer, Kamera, Ton etc.) IT Support: 0621-181-2000 (LAN/WLAN, Zoom, Software) J, Raumtechnik: Pforte Schloss Ostflügel: 0621-181-1110  $\dddot{\phantom{0}}$  $\ddot{\phantom{a}}$ (Licht, Klima, Rollos, Strom) G 0 e ⊖ Funkmikrofon 1 Funkmikrofon 3  $\blacksquare$ Medienton E G G 0 Funkmikrofon 2  $\equiv$ Funkmikrofon 4 g, Mikrofonanschluss Pult © Universität Mannheim

## Sprachauswahl

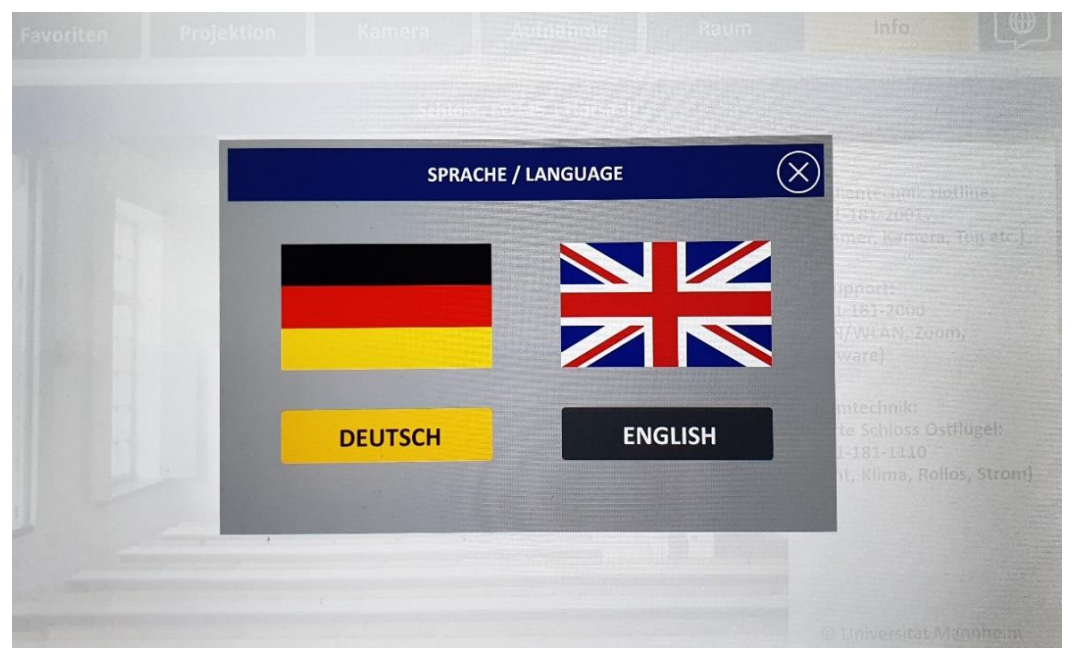

© Universität Mannheim | Zuletzt aktualisiert: 19. Dezember 2024